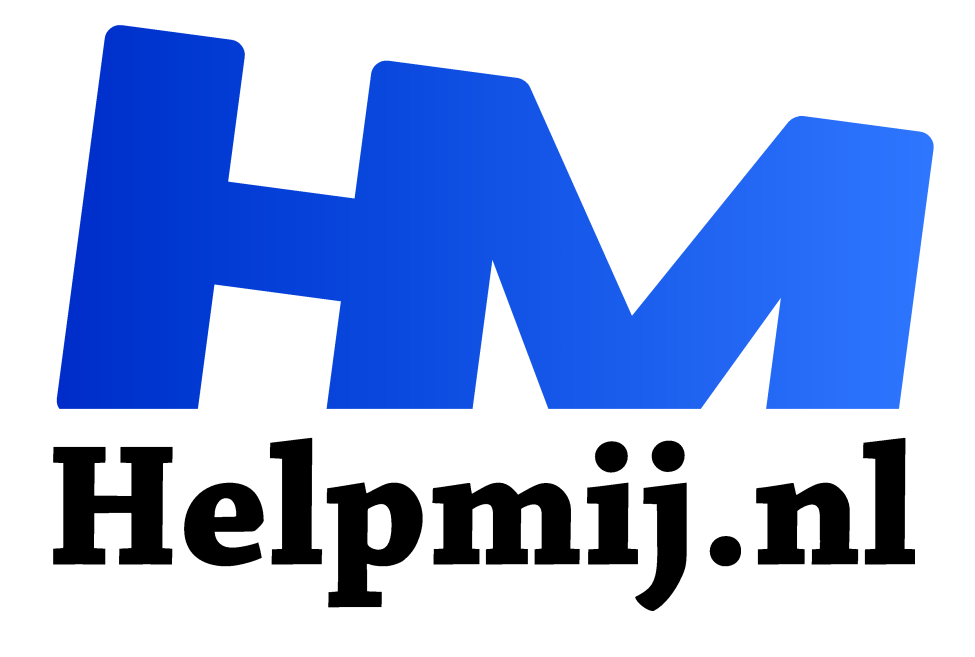

## **Office Lens**

**Handleiding van Helpmij.nl Auteur: K1pje februari 2016**

Dé grootste en gratis computerhelpdesk van Nederland "

Office Lens is een erg handige app die ook hier op Helpmij.nl niet onbesproken mag blijven. Met deze app kan je je telefoon omtoveren tot een soort mobiele scanner waarmee je foto's van whiteboards, visitekaartjes en documenten kan knippen, verbeteren en leesbaar kan maken. Erg handig dus! Zelfs zo handig dat deze app zich in het lijstje 'beste apps van 2015' volgens Google Play in de VS heeft weten te werken.

Hoe gaat dat dan in zijn werk?

Wanneer je de app opent ga je direct naar een camera-modus. Hier kan je een aantal zaken nog aanpassen zoals de modus (Document, Whiteboard, Foto of Visitekaartje) en de resolutie van de foto. Vervolgens kan je het te fotograferen object op de foto zetten. Dit hoef je niet netjes uitgelijnd te doen, zoals je in de afbeelding hieronder kunt zien. Office Lens in de Document modus zal namelijk de foto aanpassen tot een leesbaar document. Let bij het nemen van de foto wel op het witte kader, dat is wat Office Lens als het object ziet.

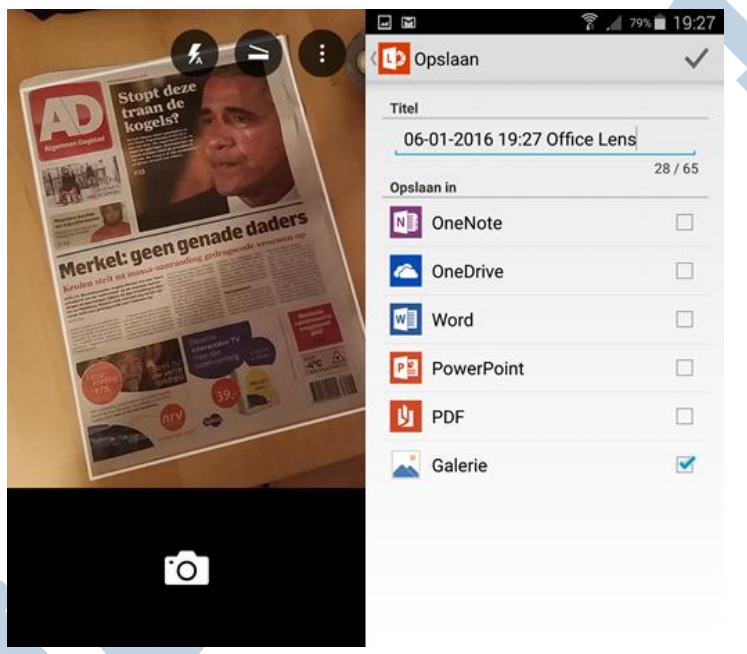

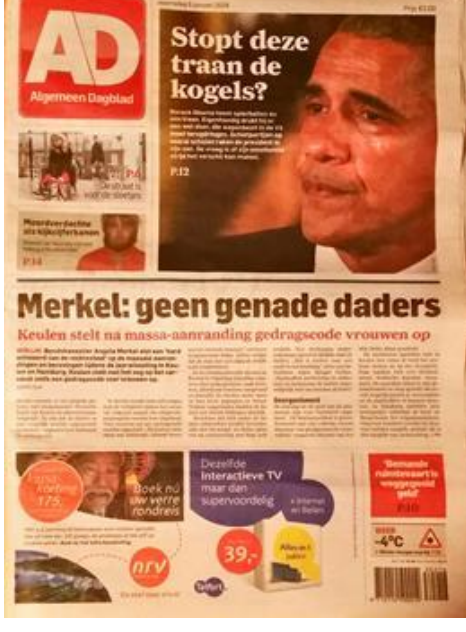

Na het nemen van de foto kan je hem eventueel nog bijsnijden om hem vervolgens op te slaan. Dit opslaan kan gewoon op je telefoon of tablet, maar ook direct naar OneDrive wat geïntegreerd is in de app. Ook kan je er voor kiezen om de gemaakte afbeelding te converteren naar bestanden in Word, PowerPoint of PDF.

In de Visitekaartje modus is het ook mogelijk om contactgegevens te extraheren en op te slaan in je adresboek, maar deze modus werkt momenteel alleen goed met visitekaartjes in het Engels, Duits en Spaans. Ondersteuning voor andere talen wordt binnenkort toegevoegd.

Office Lens is gratis beschikbaar voor Windows Mobile via de Microsoft Store, iOS via de App Store en Android via Google Play.